# **PAGO A TRAVÉS** DE E-RECAUDA

### **Instructivo**

**Putor** 

Asociación a e-Recauda desde AFIP

Para poder utilizar e-Recauda, el usuario debe asociar el servicio desde la página de la AFIP. A continuación, se muestran los pasos a seguir.

Ministerio de Economía

**Argentina**

1 Ingresar a la página de la AFIP e ingresar con CUIT y Clave Fiscal.

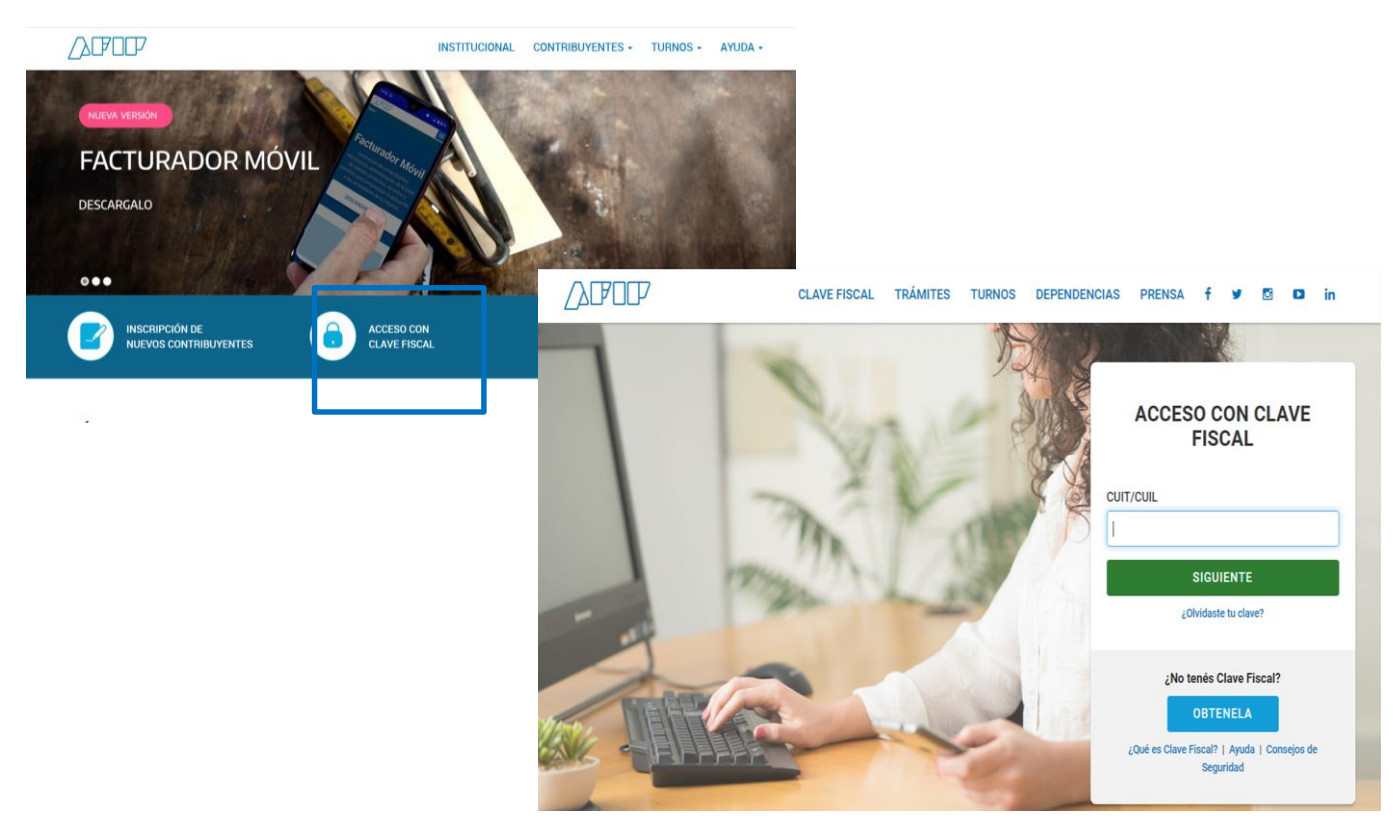

2 Una vez realizado el ingreso, se encontrará con su página personal de AFIP, como se muestra a continuación: Ingresar a la página de la AFIP e ingresar con CUIT y Clave Fiscal.

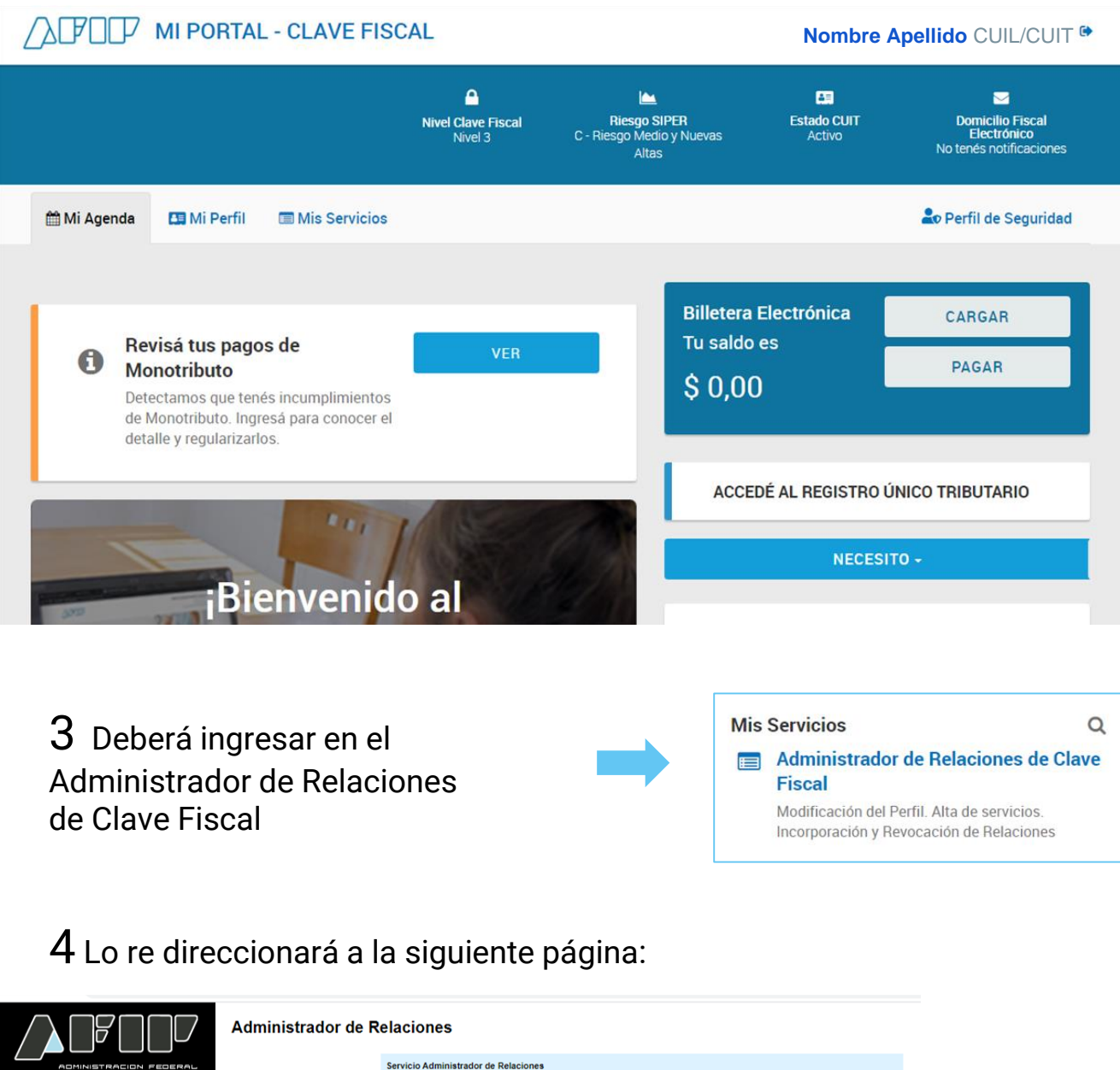

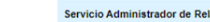

**333 ACCESO CON CLAVE FISCAL** 

>>> TRÁMITES Y SERVICIOS

**Autónomos Contribuyentes Régimen** 

**General** Empleadores **Empleados Futuros Contribuyentes Monotributistas Empleados de Casas Particulares** Operadores de Comercio

**Exterior Viajeros Usuarios Aduaneros** Organismos de la Seguridad

**Social** 

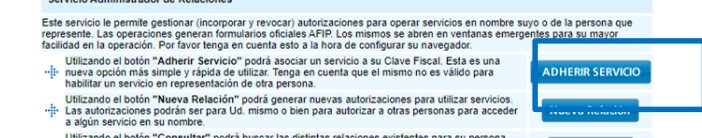

Utilizando el bolón "Consultar" podrá buscar las distintas relaciones existentes para su persona,<br>"il· disciminados por Representantes (Personas que lo representan a Ud.) y Representados (Personas CONSULTAR =

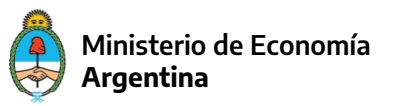

Deberá seleccionar "ADHERIR SERVICIO", y se desplegará una lista como la que se muestra a continuación:

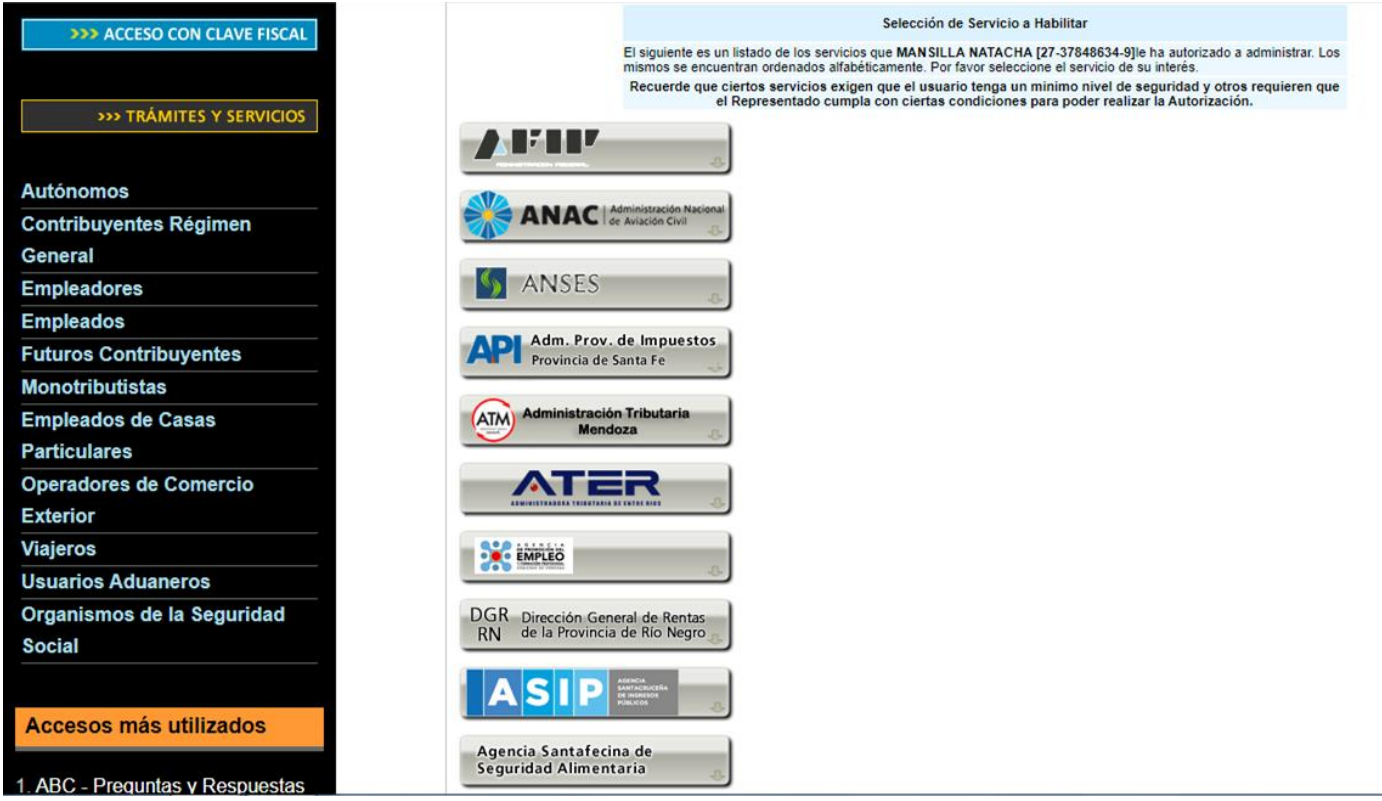

5 En la misma deberá buscar el "Ministerio de Hacienda y Finanzas Públicas" y seleccionarlo.

Se desplegarán los servicios asociados al organismo como se muestra a continuación:

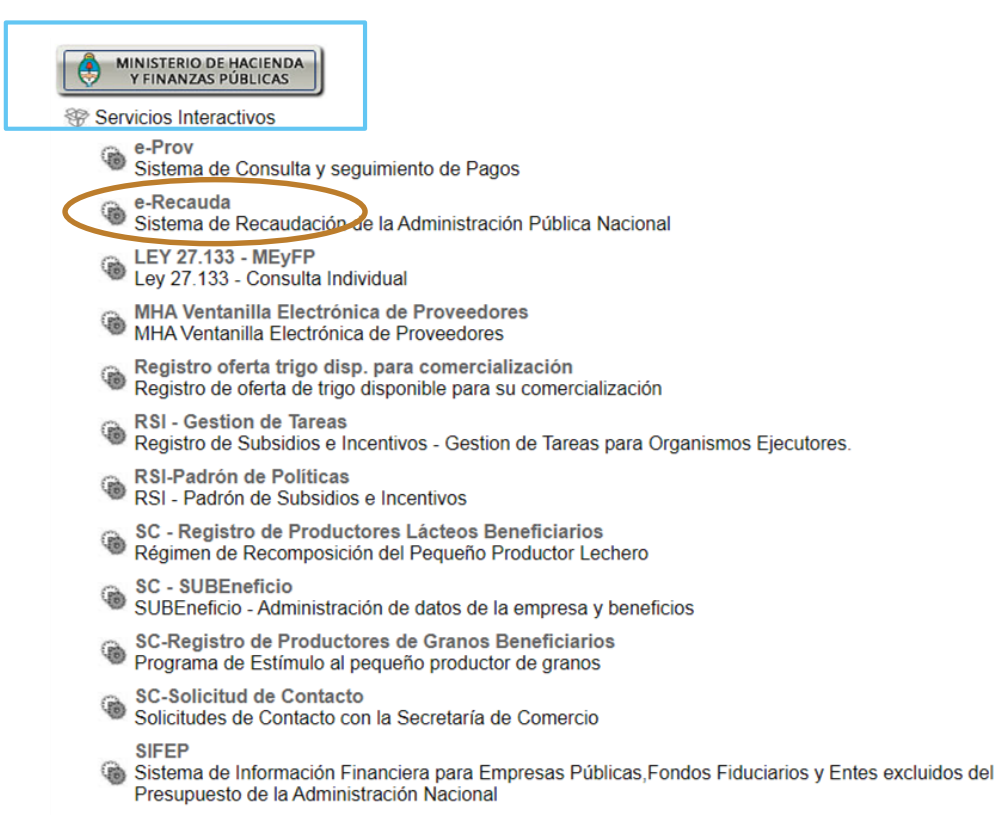

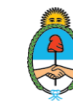

**Ministerio de Economía Argentina**

#### 6 Del listado deberá seleccionar e-Recauda:

e-Recauda ۱ Sistema de Recaudación de la Administración Pública Nacional

#### 7 Confirma la adhesión del servicio:

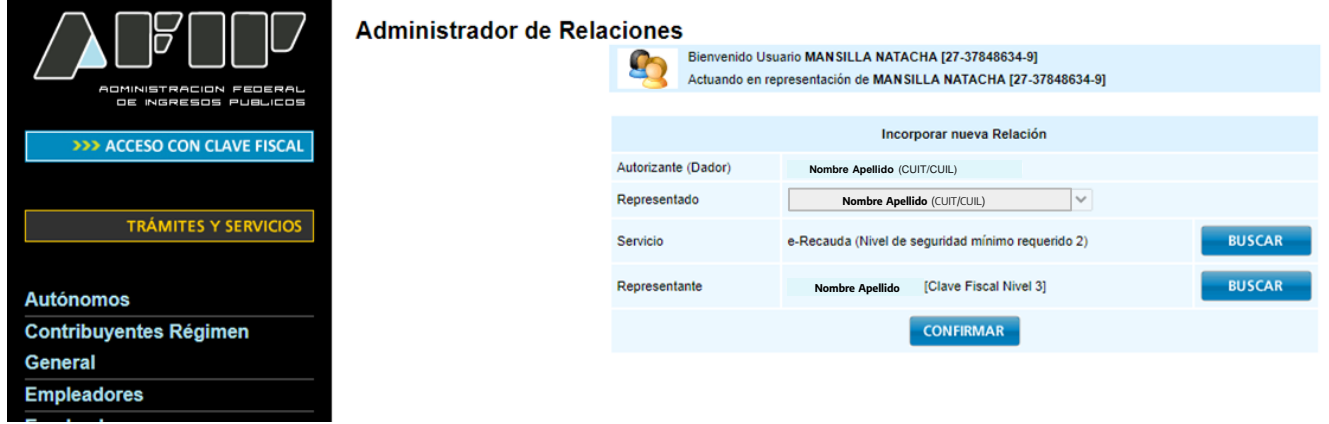

8 Obtendrá una constancia de adhesión. Por último, el servicio aparecerá en la página personal de AFIP, como se muestra a continuación.

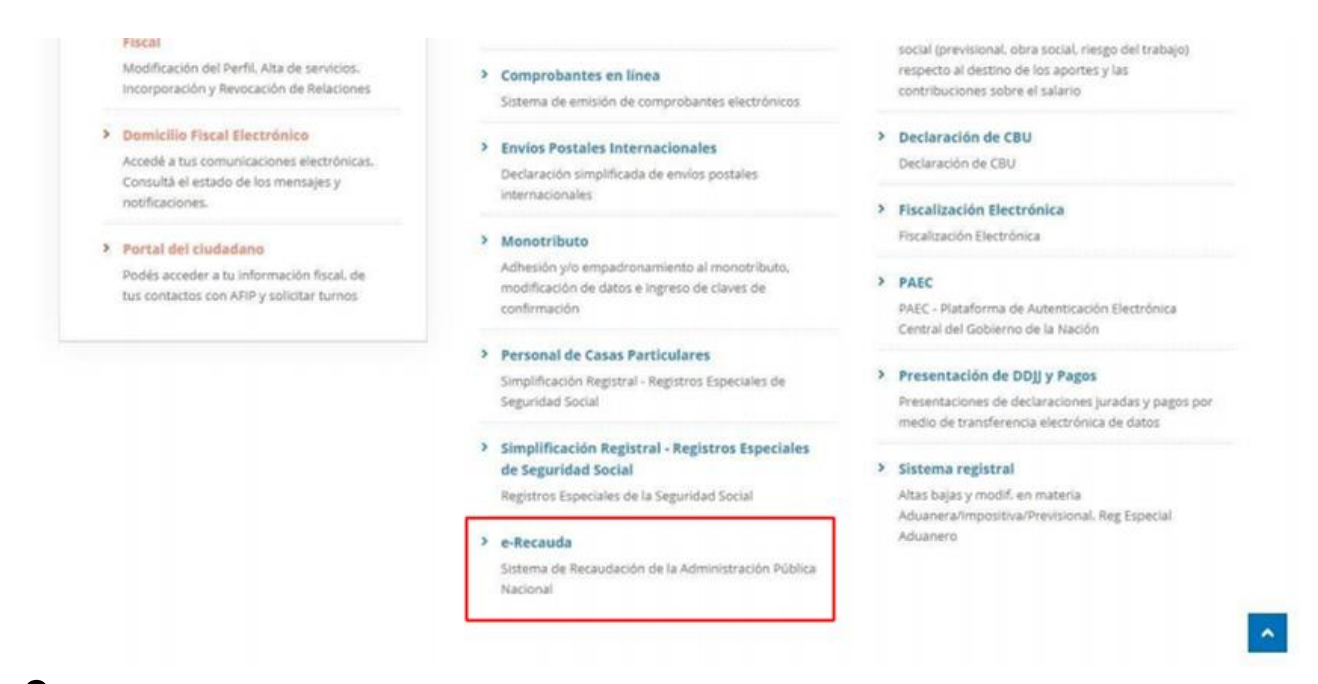

9 Hasta aquí, el ciudadano/empresa se ha adherido al sistema e-Recauda.

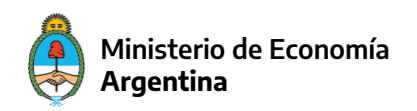

## **Pago a través de e-Recauda**

1 Para el trámite de "Solicitud de Bono para productores de Bienes de Capital", se mantiene la operatoria como se venía haciendo (trámite por TAD). Se le informa al usuario el monto que debe abonar y una vez que toma conocimiento debe ingresar al portal de e-Recauda.

El link es: [https://erecauda.mecon.gov.ar/erecauda](https://erecauda.mecon.gov.ar/erecauda/)/

2 Visualizará a la siguiente página:

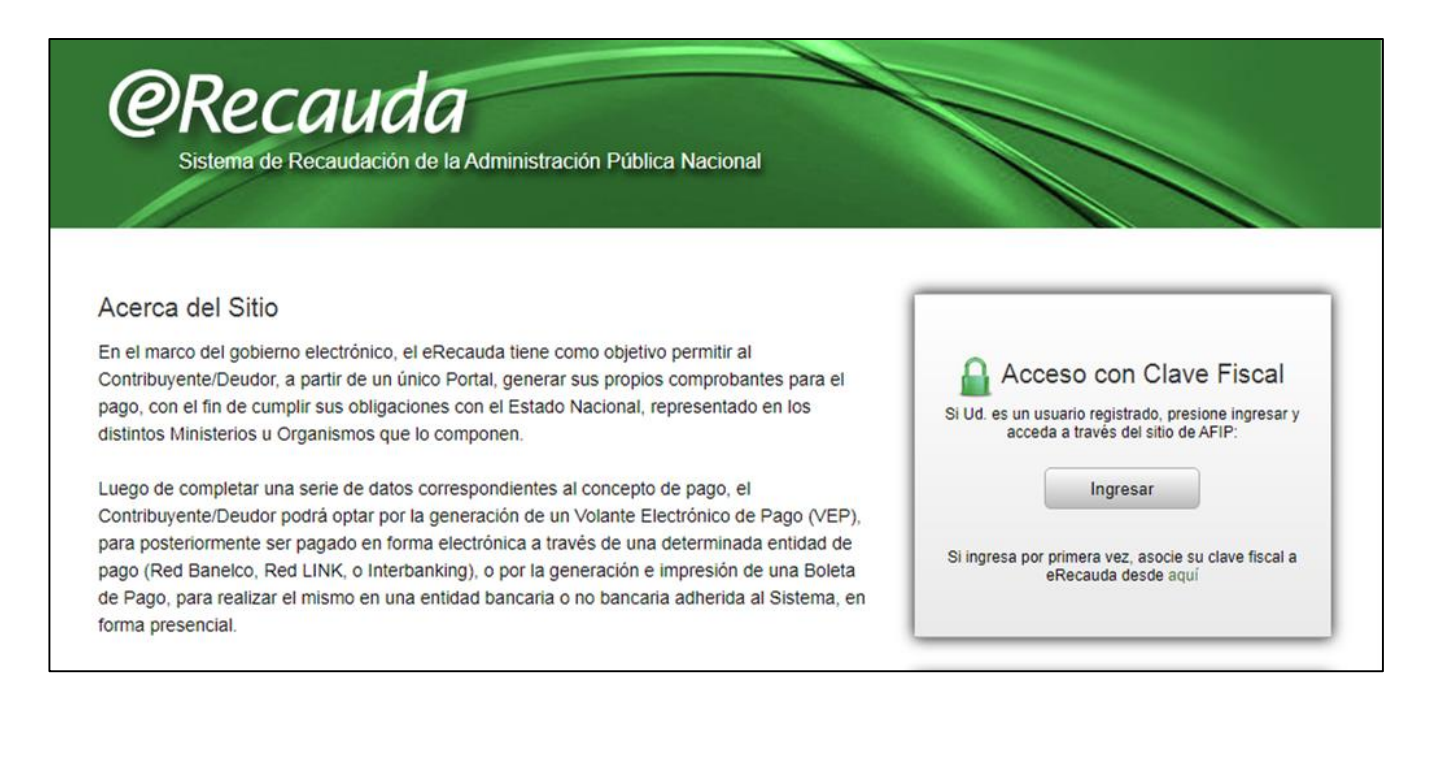

3 Ingresará con CUIT y Clave Fiscal.

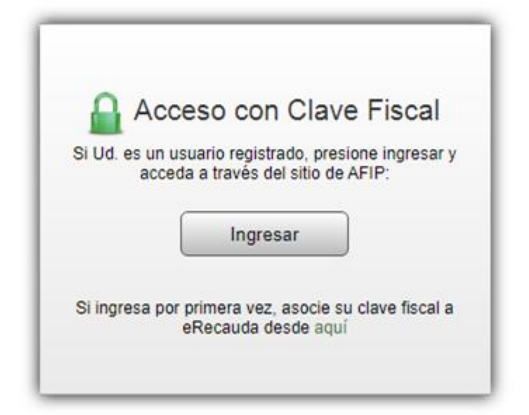

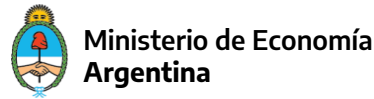

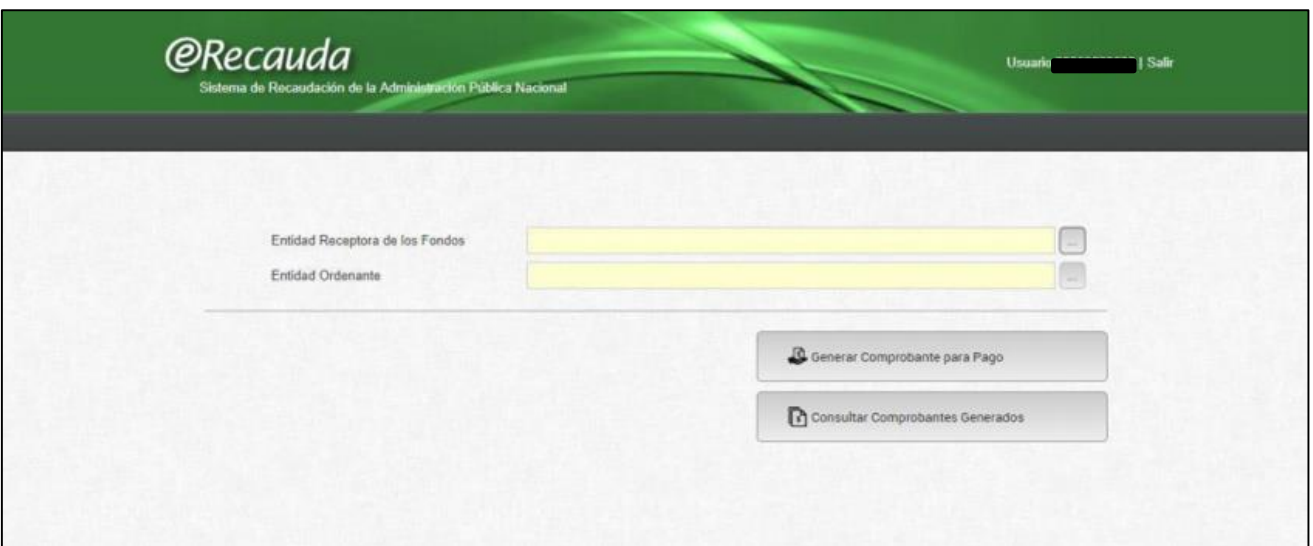

5 Deberá colocar en "Entidad Receptora de los Fondos" al Ministerio de Desarrollo Productivo, el cual podrá buscar tanto por código como por nombre, tal cual muestra la imagen siguiente:

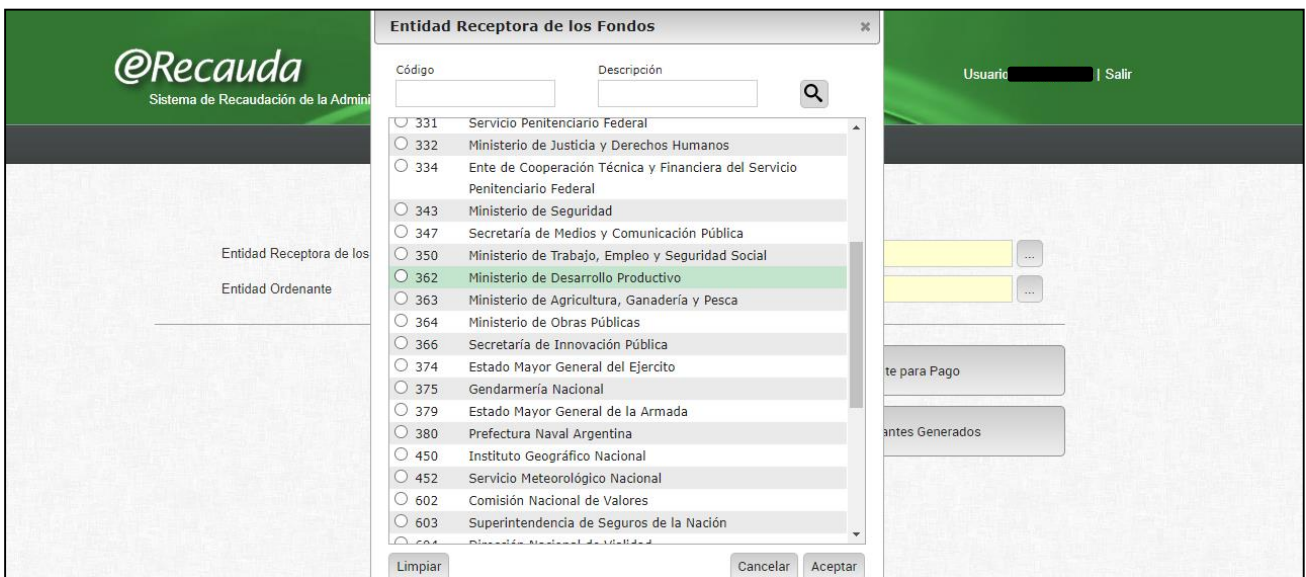

Nota: el código del Ministerio de Desarrollo Productivo es 362.

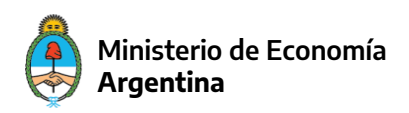

6 Una vez seleccionado y aceptado, se completarán de forma automática los campos "Entidad Receptora de los Fondos" y "Entidad Ordenante" como muestra la siguiente imagen:

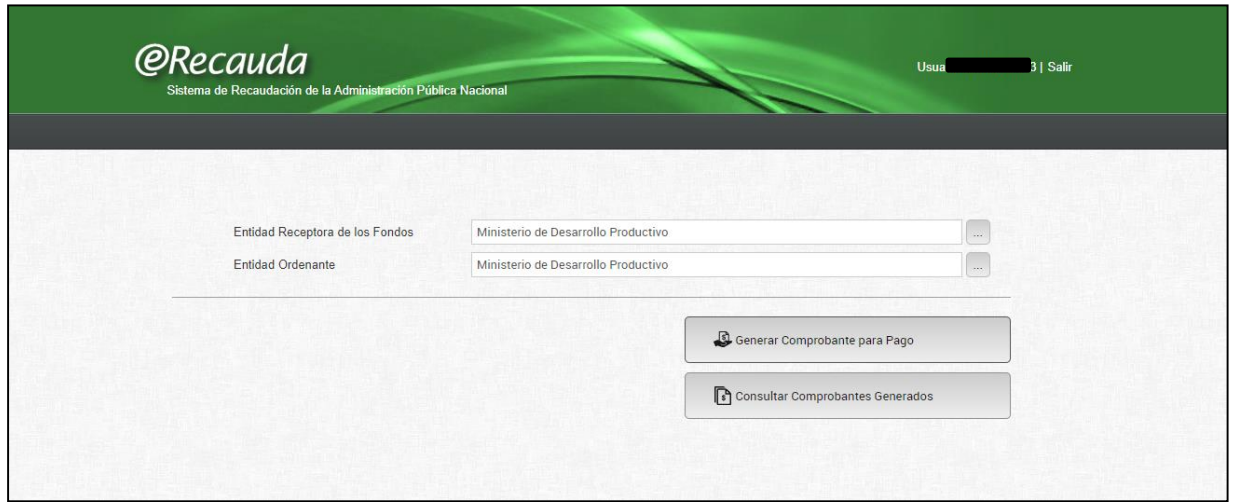

7 Luego, deberá cliquear en "Generar Comprobante para Pago". Le aparecerá el siguiente aviso, el cual debe aceptar para continuar.

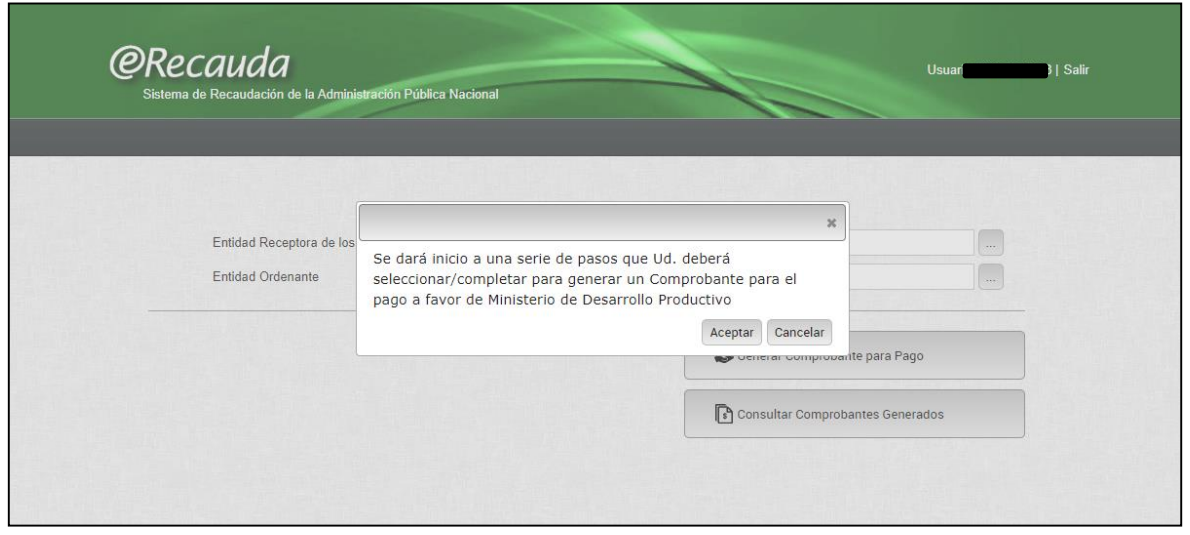

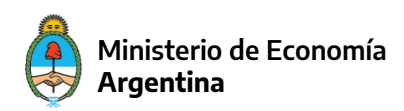

8 Una vez aceptado, comenzará a generar el Volante Electrónico de Pago. Para ello, deberá seleccionar el Concepto de Pago.

Los mismos aparecen en un listado como se muestra a continuación.

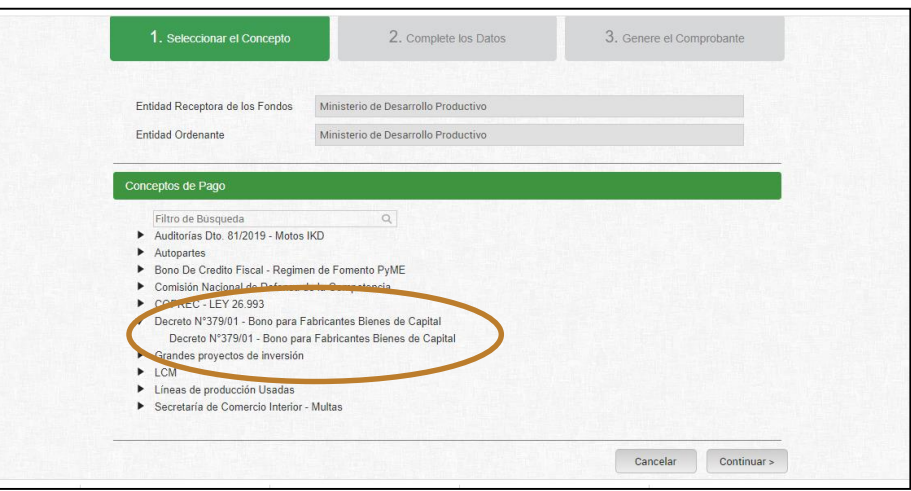

9 Deberá seleccionar el Concepto "Decreto 379/01 Bonos para fabricantes bienes de capital" y deberá cliquear en "Continuar".

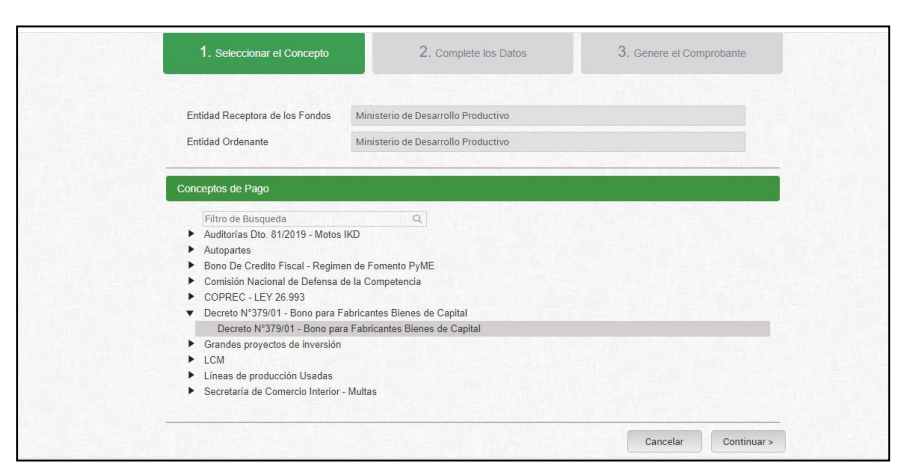

 $10$  En la siguiente pantalla se colocarán los datos del pago. En la siguiente imagen se muestra cómo es:

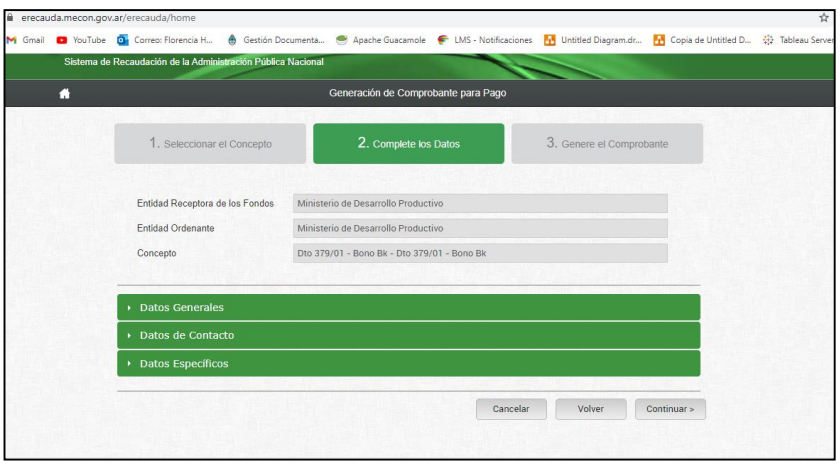

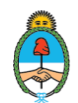

11 Esta sección contiene tres menúes desplegables. El primero corresponde a los "Datos Generales". El usuario deberá completar los campos obligatorios resaltados en amarillo, es decir, el CUIT de quien paga y el Importe de Pago a abonar. Este último se completa manualmente en función de lo que se le haya informado a la empresa. El resto de los campos son opcionales.

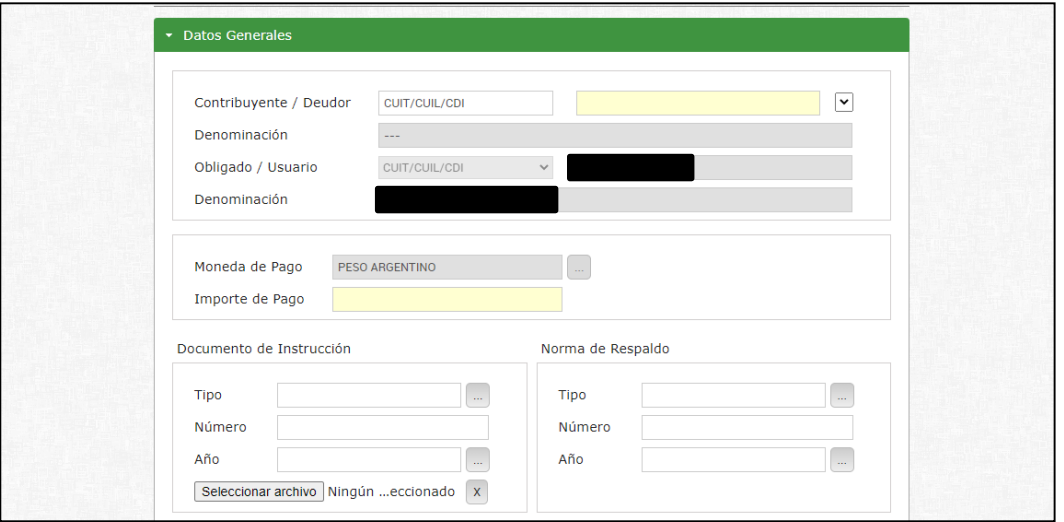

12 El siguiente corresponde a "Datos de Contacto", en el cual son dos campos obligatorios para continuar.

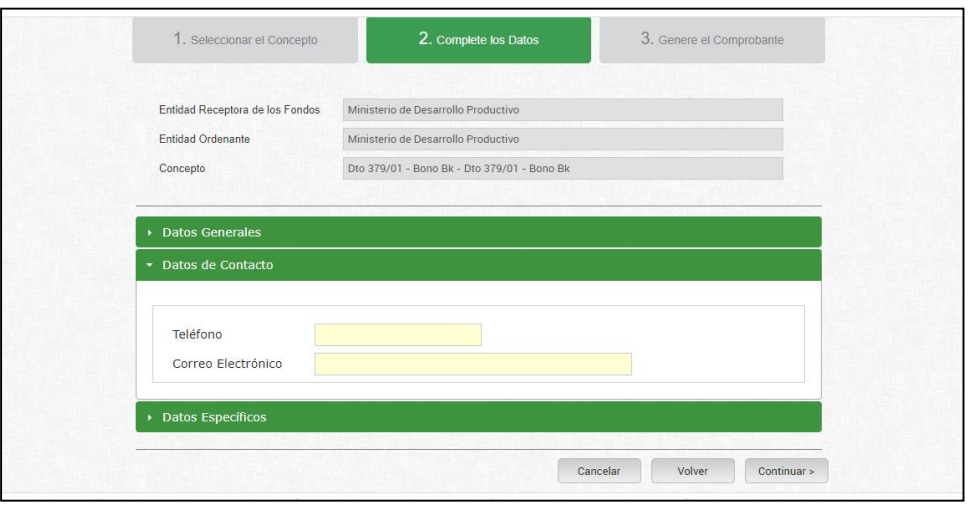

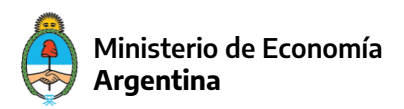

13 Por último, están los "Datos Específicos", donde figura el número de expediente que será obligatorio de completar.

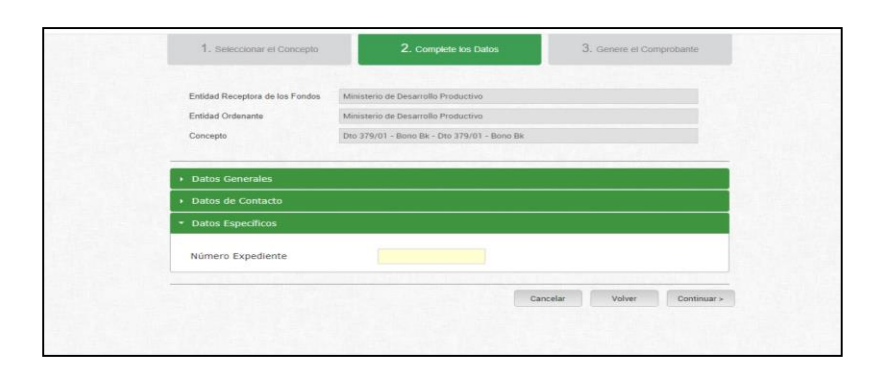

14 Una vez completados todos los datos, se continúa a generar el Volante Electrónico de Pago (VEP). En esta instancia estará disponible el pago mediante Home Banking. La constancia de pago del VEP generada por banco es válida como comprobante de pago.

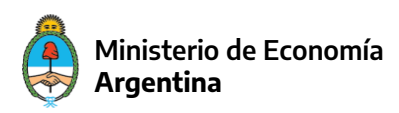